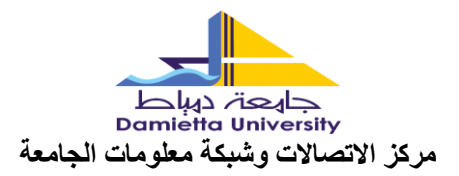

**Windows Azure – Microsoft Windows خدمات**

▪ **لتفعيل الخدمات يتم اتباع الخطوات التالية:** 

-1 يتم الدخول على الرابط التالي:

[https://DUmoheegypt.onthehub.com](https://dumoheegypt.onthehub.com/)

-2 تظهر النافذة التالية يتم الدخول على **:In Sign**

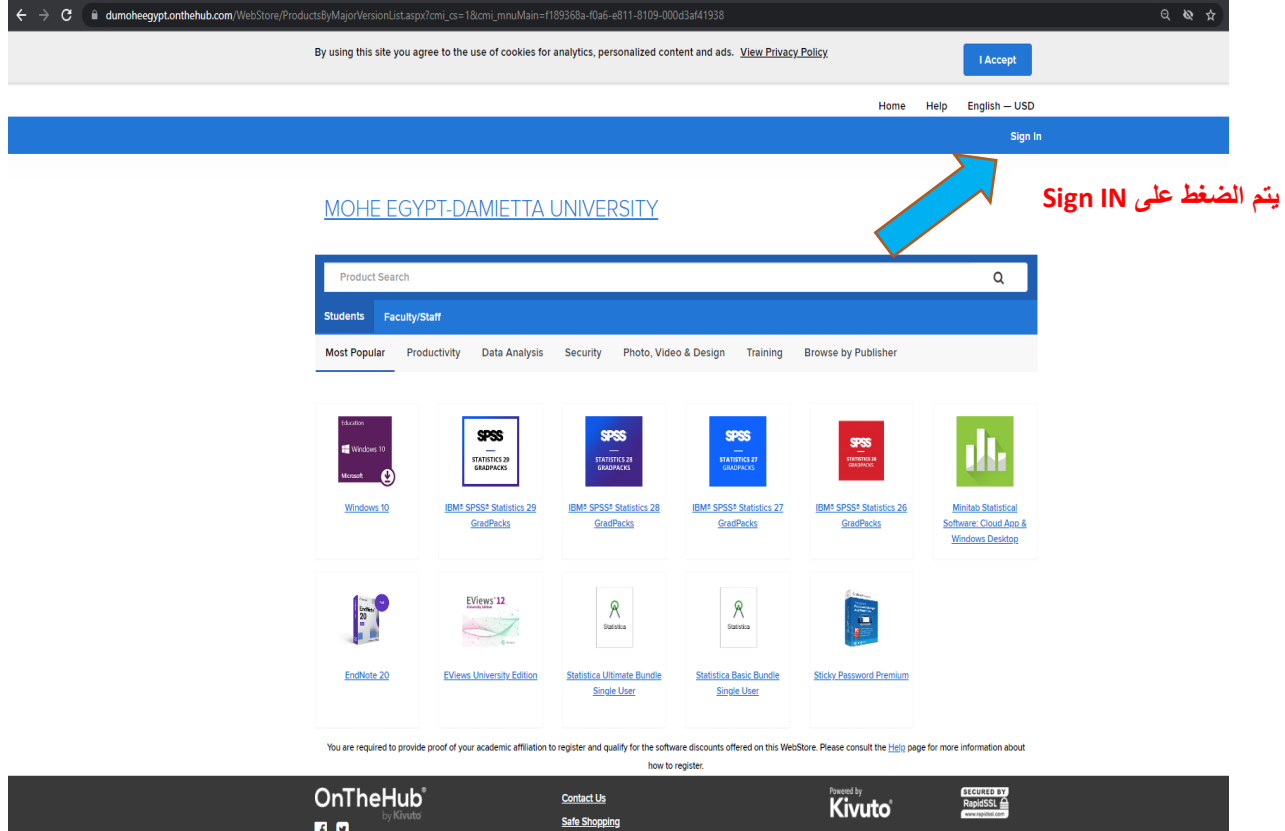

**Privacy Policy** 

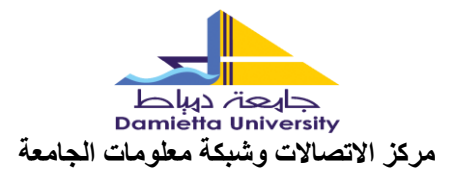

## 3- يتم ادخال بيانات الدخول (البريد الإلكتروني) ثم ادخل كلمة المرور :

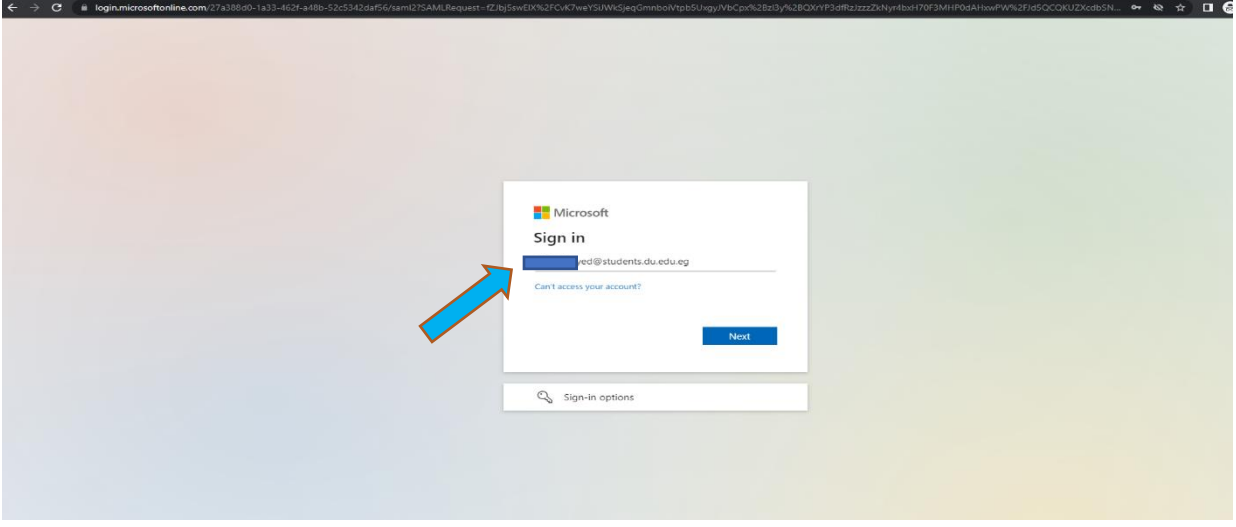

-4 يتم اختيار النسخة المراد تحميلها أو البرنامج المطلوب من خالل الضغط عليها ثم اختيار **to Add cart**

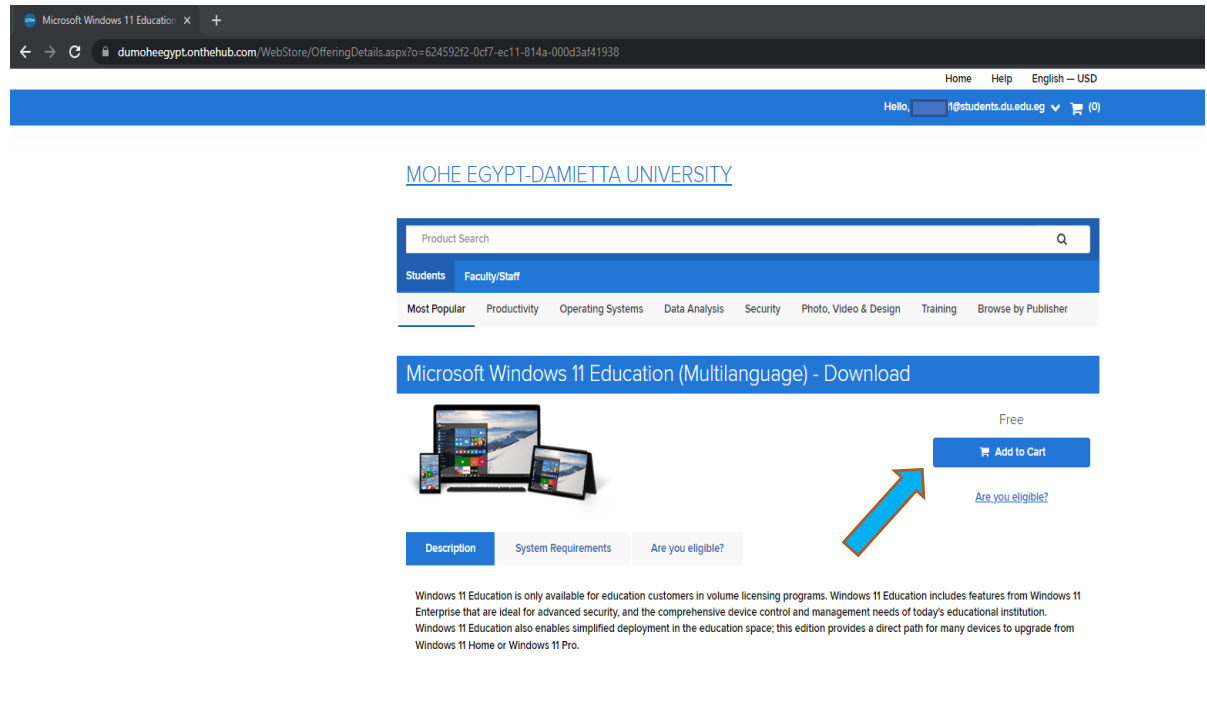

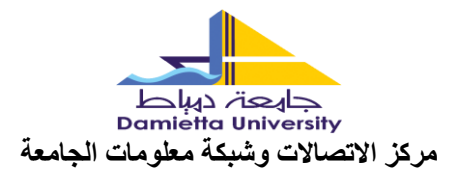

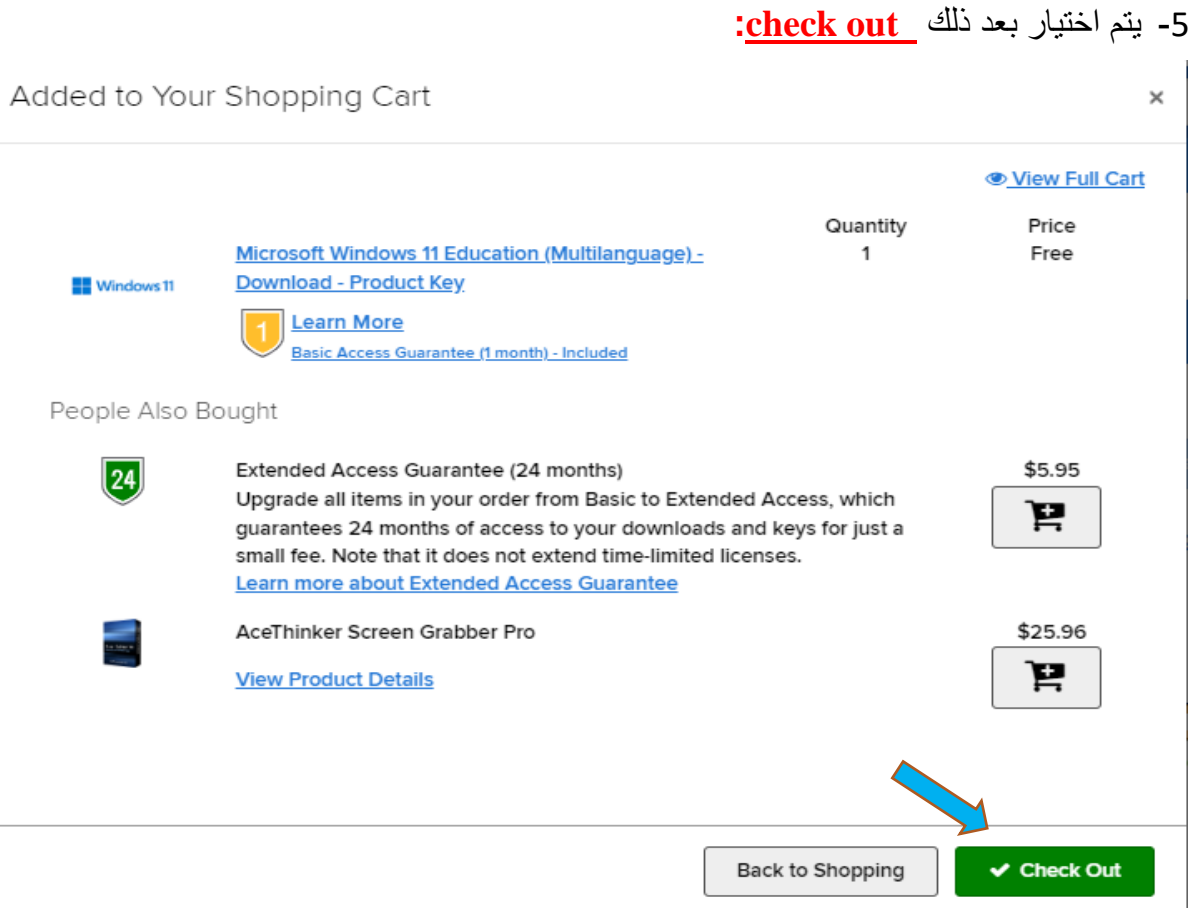

-6 ثم بعد ذلك يتم كتابة **name User**وهو **البريد اإللكتروني** كما هو أسفل المستطيل ثم كتابة االسم كما هو أسفل المستطيل ثم **Accept**

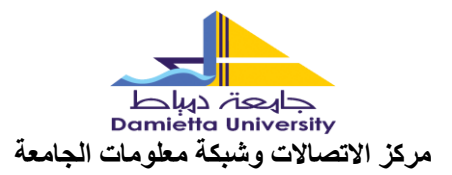

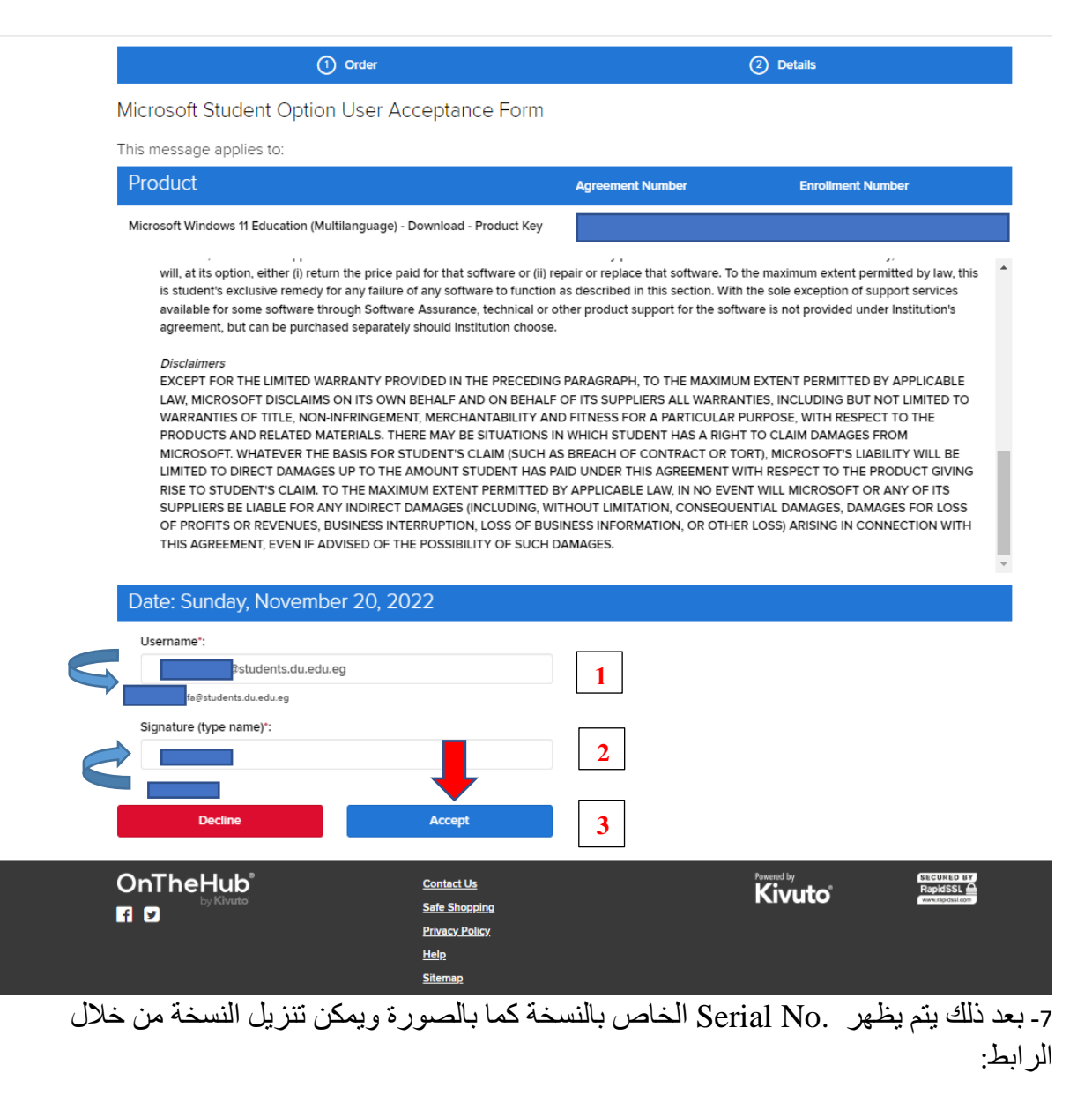

<https://www.microsoft.com/en-us/software-download/windows11>

**وفى حالة 10 Windows**

<https://www.microsoft.com/en-us/software-download/windows10>

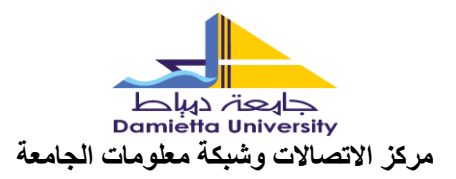

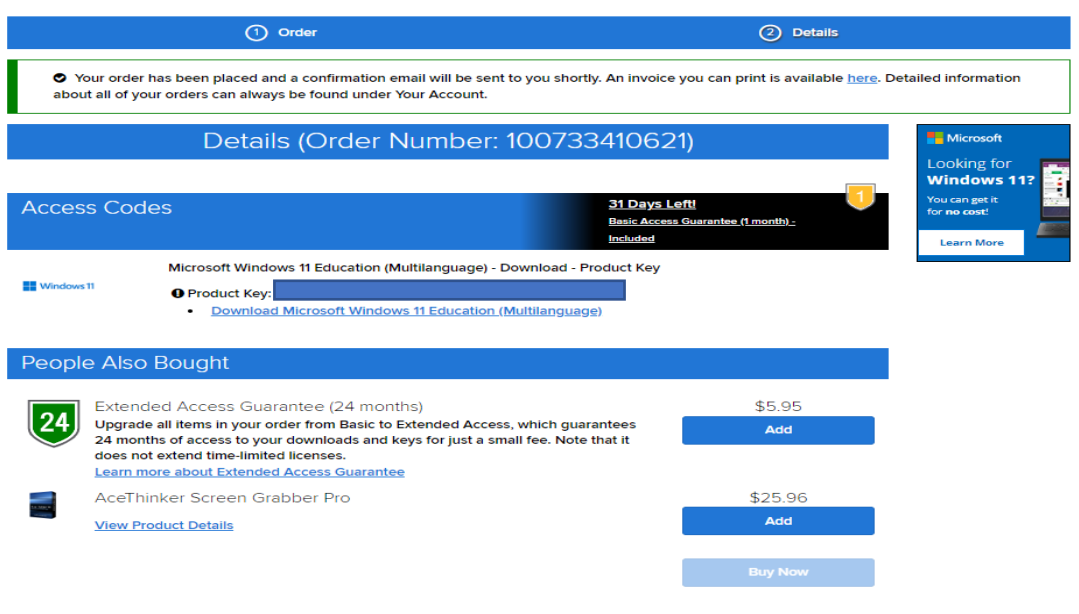

▪ **مالحظة هامة:** 

**-1 يتم تنزيل نسخة واحدة فقط سواء: 11 Windows or 10 Windows**

**-2 يمكن االستفادة بخدمات Azure Microsoft من خالل الرابط التالي:**

**<https://azure.microsoft.com/en-us/get-started/azure-portal>**

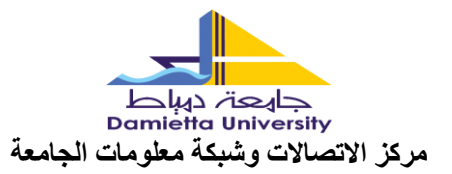

## **باستخدام نفس اسم المستخدم وكلمة المرور:**

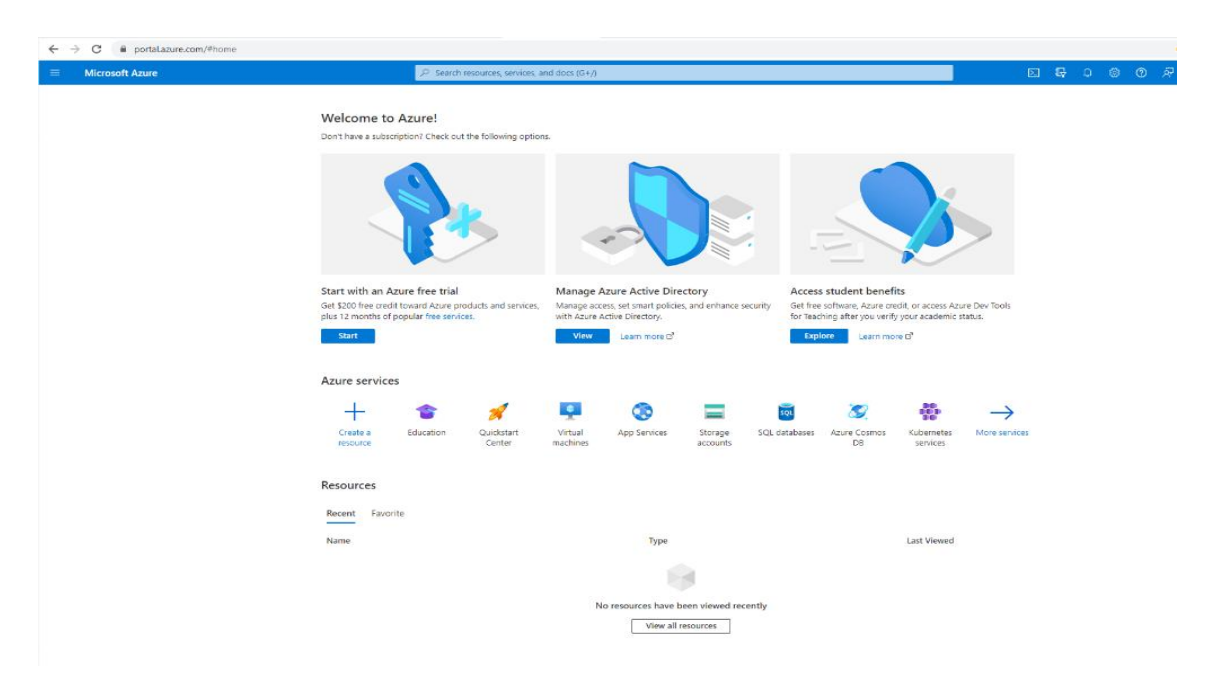